# Form Builder Manual

# Getting Started

Welcome to the Custom Form Builder documentation.

Whether you are a new or an advanced user, you can find some useful information here.

## Go ahead, dive in!

Firstly,please, find our extension liny Downloadable Products ection of our store. Learnow to install **extension** 

# How to install the extension

### How to install the extension using composer

- 1. Backup your store's database and web directory.
- 2. Login to the SSH console on your server and navigate to the root directory of the Magento 2 store.
- 3. Copy the installation instructions from the page Downloadable Products the SSH console and press ENTER.
- 4. Enable the extension:

php -f bin/magento module:enable Mirasvit\_Core Mirasvit\_FormBuilder

5. Install the extension:

php -f bin/magento setup:upgrade

6. Clean the cache

php -f bin/magento cache:clean

7. Deploy static view files

 rm -rf pub/static/\* rm -rf var/view\_preprocessed/\* php -f bin/magento setup:static-content:deploy

## How to install the extension manually

- 1. Backup your store's database and web directory.
- 2. Download archive fro[m My Downloadable Produc](https://mirasvit.com/license/account/index/)ts
- 3. Unzip the extension locally.
- 4. Copy unzipped folder to the root directory of the Magento store.
- 5. Enable the extension:

php -f bin/magento module:enable Mirasvit\_Core Mirasvit\_FormBuilder

6. Install the extension:

php -f bin/magento setup:upgrade

7. Clean the cache

php -f bin/magento cache:clean

8. Deploy static view files

 rm -rf pub/static/\* rm -rf var/view\_preprocessed/\* php -f bin/magento setup:static-content:deploy

## Install the extension for Hyva

1. Run the command

composer require mirasvit/module-form-builder-hyva:\*

2. Enable installed Hyva modules:

bin/magento module:enable Hyva\_MirasvitFormBuilder

3. Update Magento database schema and data with the command:

bin/magento setup:upgrade

4. Update Magento database schema and data with the command:

bin/magento setup:upgrade

5. Compile the code of the installed extension:

cd /path/to/theme/web/tailwind/

npm run build-prod

6. Run the command below to clean the cache:

cd /path/to/project/

bin/magento cache:flush

7. Deploy static view files

 rm -rf pub/static/\* rm -rf var/view\_preprocessed/\* php -f bin/magento setup:static-content:deploy

# Quick Start

Our Custom Form Builder for Magento 2 is a simple, yet powerful extension, that allows creating eyecatching forms (call back forms, price match requests, contact forms, order forms, etc.) of various complexity in a visual editor.

Start from the following settings:

- Forms create your own Custom Form or with ready-made templates without touching a single line of code.
- [Answers](#page-4-0)  manage all submitted Forms in one place.
- [Statuses](#page-5-0) create unique Status of submitted Form for easy management.

# Forms

To see and manage all created forms in one place, Content -> Form Builder -> Forms.

You may create your own by the add Form or choose one of the predefined forming Back, Contact Us, Price Match Request, Satisfaction Survey.

On the forms grid page, you can sort by ID, Name, Code, Status, Answers. At the Action column, click Sele for Deleting or Editing the necessary Form.

Edit page consists of sections:

- General Information
- Form Builder
- Success Actions
- **Email Configuration**
- Additional Info

Take a look at the Custom Form shown on the frontend Plick iew at the editing page.

To display a finished form in the frontend, check our example

- Active Form status.
- Internal Name Form name. Used only for internal purposes.
- Store View store view where Form can be applied.
- Customer Groups- customer groups where Form can be applied.
- Internal Note Form Notes for admin. Used only for internal purposes.

## Form Builder

Creating a form is as simple as dragging visual components in the Form Builder window and dropping them where you need them on the form. Each component that serves as a field on the resulting form comes with reasonable defaults, but you can fine-tune each field by setting their properties while editing the form.

## Success Actions

This section is for redirecting customers after he/she fulfills the Form.

- Success URL Redirect visitor after submitting the form. Leave empty to preventing redirecting.
- Success Message t will be shown to the customer once the Form sent. You can use the variables.

## Email Configuration

- Admin emails Specify the particular admin email.
- Admin Email Template Specify an email template.

## Additional Info

Form Code - Form Code. Used for internal purposes (will be displayed at the Insert Widget page).

## How to display Form on the frontend

Custom Forms will be displayed through **Magento Widgets**[.](https://docs.magento.com/user-guide/cms/widgets.html)

For example, you want to a that Back form at the 404 Not Found page. Hence, on the Admin sidebar, go to Content -> Elements -> Pages select required Page or create a new one. At the Contend editor, add Insert Widget -> Widget Type choose Form Builder and enter the necessary Form Code.

## <span id="page-4-0"></span>**Insert Widget**

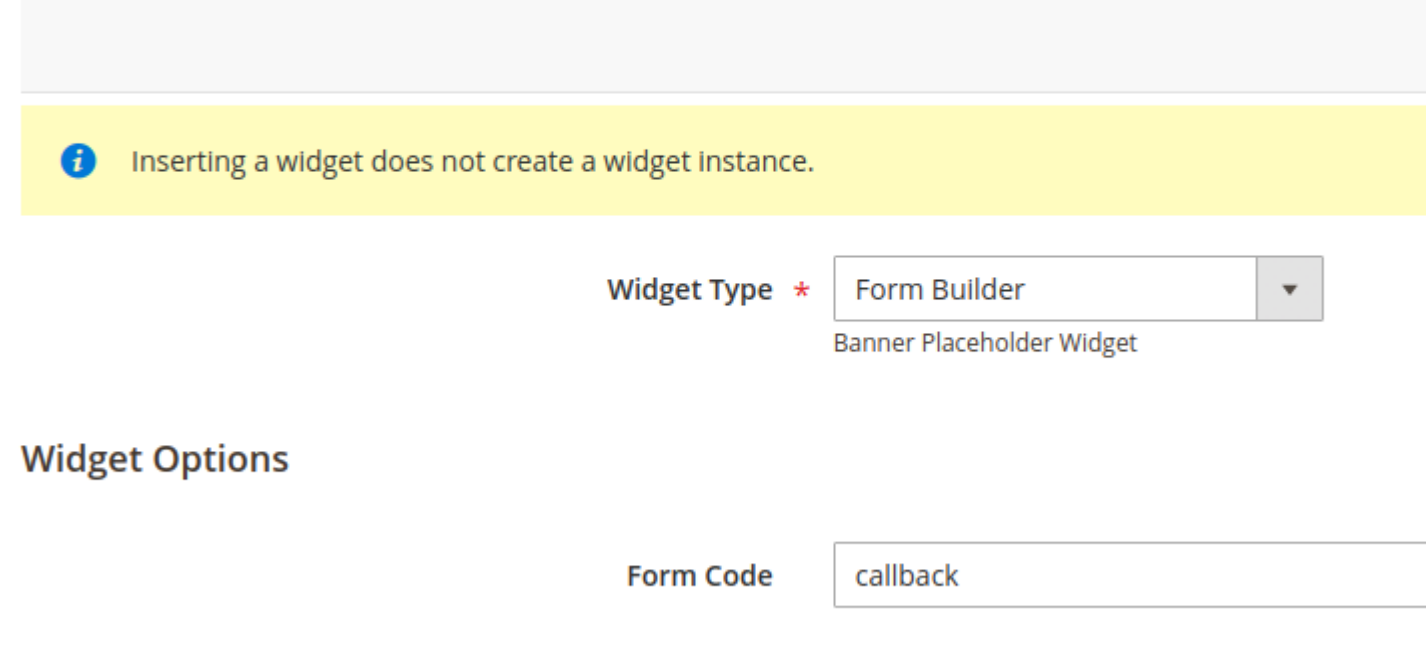

## **Answers**

To see and manage all submitted forms in one place, go to **Content -> Form Builder -> Answers**.

On the Answers grid page, you can sort by ID, Form, Store View, Status, Created At. At the Action column click Select for Deleting or Editing the necessary Form.

Edit page consists of sections:

**General Information** - divided into two parts: Submitted Data (will be available in the preview window on the Answers grid

<span id="page-5-0"></span>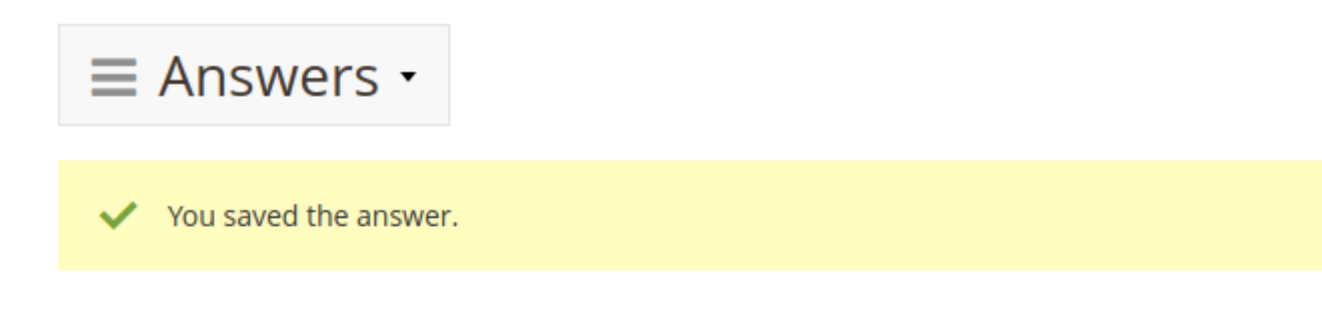

### 1 records found

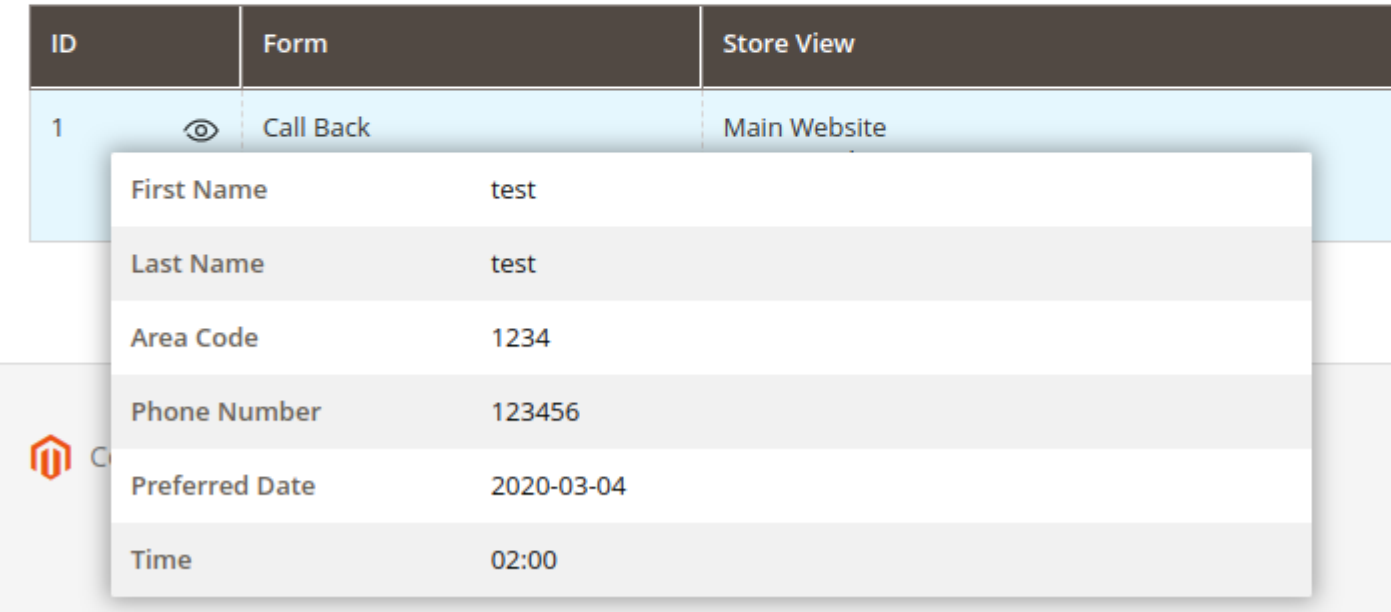

and Information (data about user which submitted the form).

- **Internal Note** Form Notes for admin. Used only for internal purposes.
- **Status** Admin sets the status of the answer.

# **Statuses**

To see and manage all Statuses in one place, go to **Content -> Form Builder -> Statuses**.

On the Statuses grid page, you can sort by ID, Title, Sort Order, Color. At the Action column, click Select for Deleting or Editing the necessary status. You may create your own by **Add New Status**.

Edit page consists of General Information:

- **Title** Status title.
- **Code** Status Code. Used for internal purposes.
- Color Set the Status color label.

# **How to upgrade extension**

To upgrade the extension, follow these steps:

- 1. Backup your store's database and web directory.
- 2. Login to the SSH console of your server and navigate to the root directory of the Magento 2 store.
- 3. Update the extension with all dependencies:

```
composer require mirasvit/module-form-builder:* --update-with-dependene
```
**Note**

In some cases, the command above is not applicable, or it's not possible to update just the current module, or you need to upgrade all Mirasvit modules in a bundle. In this case, the command above will have no effect.

Run instead composer update mirasvit/\* command. It will update all Mirasvit modules installed in your store.

4. Install the updates:

php -f bin/magento setup:upgrade

5. Clean the cache

php -f bin/magento cache:clean

6. Deploy static view files

 rm -rf pub/static/\* rm -rf var/view\_preprocessed/\* php -f bin/magento setup:static-content:deploy

# **Disabling the Extension**

### **Temporarily Disable**

To temporarily disable the extension please follow these steps:

- 1. Login to the SSH console on your server and navigate to the root directory of the Magento 2 store.
- 2. Disable the extension:

php -f bin/magento module:disable Mirasvit\_FormBuilder

3. Log in to the Magento backend and refresh the store cache (if enabled).

### **Extension Removal**

To uninstall the extension, please follow these steps:

- 1. Login to the SSH console on your server and navigate to the root directory of the Magento 2 store.
- 2. Disable the extension:

php -f bin/magento module:disable Mirasvit\_FormBuilder

3. Remove the extension:

composer remove mirasvit/module-form-builder

4. Log in to the Magento backend and refresh the store cache (if enabled).

### **1.1.22**

*(2024-09-09)*

### **Improvements**

• Added billing address variable { {var billing\_address.[attribute\_code] } }

### **1.1.21**

*(2024-08-29)*

### **Fixed**

• Issue related to v2 google reCaptcha

### **1.1.20**

*(2024-08-21)*

### **Fixed**

Added link to the file in the admin notification email in case of file input field

## **1.1.19**

*(2024-07-16)*

### **Fixed**

Form Code should be unique

## **1.1.18**

### *(2024-04-25)*

### **Fixed**

• Price variable is empty in case of bundle product

## **1.1.17**

*(2024-04-16)*

### **Fixed**

• Page Builder issue

## **1.1.16**

*(2024-02-14)*

### **Improvements**

- Adding an ability to use product attributes as variables in form builder fields
- Triggering data layer event 'mst\_form\_has\_been\_submitted' on form submitting

### **1.1.15**

*(2023-12-27)*

### **Features**

Adding note to admin emails field

## **1.1.14**

### *(2023-11-28)*

### **Fixed**

Visibility for tags

## **1.1.13**

*(2023-11-24)*

Issue when dependency field does not work

## **1.1.12**

*(2023-09-01)*

### **Fixed**

Error "Mirasvit\FormBuilder\Repository\FormRepository::getByCode(): Argument #1 (\$code) must be of type string, null given"

## **1.1.11**

### *(2023-07-18)*

### **Fixed**

Error "Call to a member function setTemplate() on bool in FormBuilder/Block/Form.php:135"

## **1.1.10**

*(2023-07-10)*

### **Fixed**

• Recaptcha for Hyva theme

## **1.1.9**

*(2023-05-10)*

### **Fixed**

Unable to submit form when a file element is not required

## **1.1.8**

*(2023-02-13)*

### **Fixed**

- \$form must be of type Mirasvit\FormBuilder\Api\Data\FormInterface, null given, called in FormBuilder/Block/Form.php
- Saving of the "Email Configuration"
- Displaying of the file upload errors

## **1.1.7**

*(2022-10-21)*

### **Improvements**

Added answer data to the email template.

## **1.1.6**

*(2022-10-13)*

### **Improvements**

ReCaptcha config

## **1.1.5**

*(2022-09-30)*

### **Fixed**

• Compatibility with php8

## **1.1.4**

*(2022-07-11)*

### **Fixed**

• Sending answers to email for m2.4.4

## **1.1.3**

*(2022-06-20)*

#### **Improvements**

• remove db\_schema\_whitelist.json

## **1.1.2**

*(2022-06-01)*

### **Improvements**

- Added Prev/Next buttons for multi pages form.
- Ability to set CSS classes to form elements

## **1.1.0**

*(2022-05-23)*

### **Improvements**

Migrate to declarative schema

## **1.0.22**

*(2022-04-27)*

### **Improvements**

Added the ability to export answers to CSV

## **1.0.21**

### *(2022-04-11)*

### **Fixed**

• The issue "validation is not a function"

### **1.0.20**

### *(2022-02-21)*

### **Fixed**

- An issue when click on Pending it is throwing an exception error
- Default admin email template

#### *(2022-02-07)*

#### **Fixed**

• Form element's css class name

#### **Improvements**

- Send a copy of form answer to customer
- Integration with Help Desk MX for Magento 2

### **1.0.18**

*(2021-10-22)*

### **Fixed**

• Display of the field label

### **1.0.17**

*(2021-10-05)*

#### **Fixed**

Error "Undefined index: children in vendor/mirasvit/module-formbuilder/src/FormBuilder/Service/BuilderService.php"

## **1.0.16**

*(2021-10-01)*

#### **Improvements**

- Increase max length of the notification text
- Added notification conditions

#### **Fixed**

- Compatibility with m2.3 and page builder
- Empty sort order caused errors

## **1.0.15**

*(2021-07-09)*

#### **Improvements**

Add the option "Notification Text" to the form

### **1.0.14**

*(2021-05-13)*

### **Fixed**

• Form visibility

### **1.0.13**

*(2021-04-19)*

#### **Fixed**

Fix delete message for m2.4

### **1.0.11**

*(2021-04-12)*

#### **Fixed**

Script error for: Mirasvit\_FormBuilder/js/element/choice

### **1.0.10**

*(2020-11-02)*

#### **Fixed**

• Error "Exception #0 (ReflectionException): Class Magento\ReCaptchaAdminUi\Model\OptionSource\Type does not exist" (since 1.0.9)

### **1.0.9**

*(2020-09-24)*

#### **Improvements**

Added reCaptcha

## **1.0.8**

*(2020-09-24)*

### **Fixed**

• Compatibility with m2.2.0

## **1.0.7**

*(2020-08-11)*

### **Improvements**

• Small spelling fixes

## **1.0.6**

*(2020-08-19)*

### **Improvements**

- Added hidden type for text field input
- Added new variable { { page.url } }

## **1.0.5**

*(2020-08-17)*

### **Fixed**

• Issue with escaper

## **1.0.4**

*(2020-08-17)*

### **Improvements**

- Ability to print results
- Ability to edit results in the backend
- New autocomplete field (products autocomplete)
- Display form submissions in the account

## **1.0.3**

### *(2020-07-30)*

### **Improvements**

• Support of Magento 2.4

## **1.0.2**

*(2020-07-02)*

### **Fixed**

• Minor fixes

## **1.0.0**

*(2020-06-02)*

### **Improvements**

• Initial release

## **0.0.1**

*(2020-05-21)*

### **Improvements**

• Pre-release version